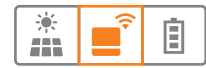

# Installation Instructions EnergyManager

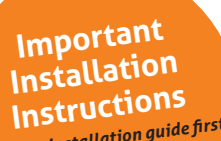

**Instructions** *Read the installation guide first, before you start installing the devices*

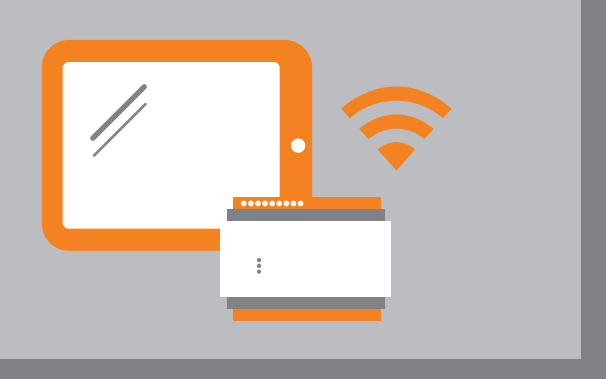

# **INTEGRATION OF A WALLBOX**

- KEBA KeContact P30 c-series and x-series
- **WEBASTO LIVE**

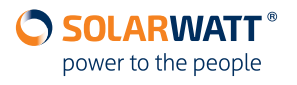

#### **About this manual**

This manual describes the connection and integration of an installed charging station (wallbox) with the SOLARWATT EnergyManager. It also explains how to integrate the wallbox into the energy management system in order to operate it with a maximum of self-generated, PV surplus power.

## **Applicable documents**

- Installation instruction EnergyManager
- User manual EnergyManager
- Installation instruction Keba/ Webasto Wallbox

## **1. Installation of the wallbox**

#### **KEBA:**

- Compatible wallboxes: KEBA KeContact P30 c-series and x-series
- Number of wallboxes: one wallbox per EnergyManager
- RFID is not compatible with EnergyManager pv-optimization. RFID function is deactivated by default and must not be activated.

#### **Installation**

- Install the wallbox according to the KEBA installation manual
- Generate network connection via Ethernet1-connection X4 of KEBA (LSA+fixed cabling)

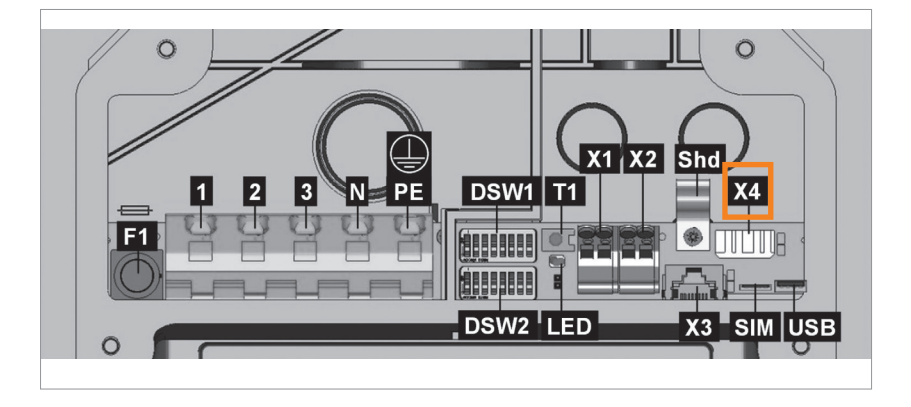

• Activate UDP-Interface 'Smart Home' via Dip Switch

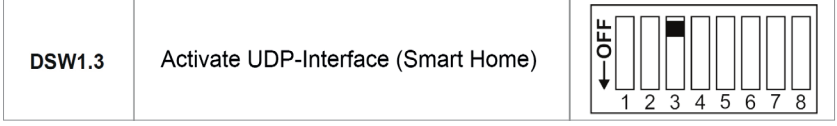

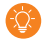

A connection is only possible with Keba P30 c-series and x-series. To be able to connect to the EnergyManager, the wallbox must have a firmware version 'Releasepack 1.6.3' or higher. You can find the current firmware version via the configuration screen of the Keba wallbox (only x-series) in the menu item 'software update'.

#### **Webasto Live:**

- Compatible wallboxes: Webasto Live
- Number of wallboxes: one wallbox per EnergyManager
- RFID is not compatible with EnergyManager PV-optimization.
- RFID function is deactivated by default and must not be activated.
- Connection is only compatible with EnergyManager pro

#### **Installation**

- Install the Webasto Live wallbox according to the Webasto installation manual
- Generate network connection (LAN/WLAN) of the Webasto Live according to Webasto installation instruction
- Configuration of the Webasto Live wallbox (activation of the energy management interface) according to Webasto configuration instructions

#### **Configuration Webasto Live wallbox**

• Configuration of the Webasto Live wallbox according to Webasto configuration instructions

For generating a communication link between EnergyManager and the Webasto Live Wallbox, the following settings have to be made in the Webasto configuration portal:

## **Webasto configuration portal - Backend:**

## **Backend (1):**

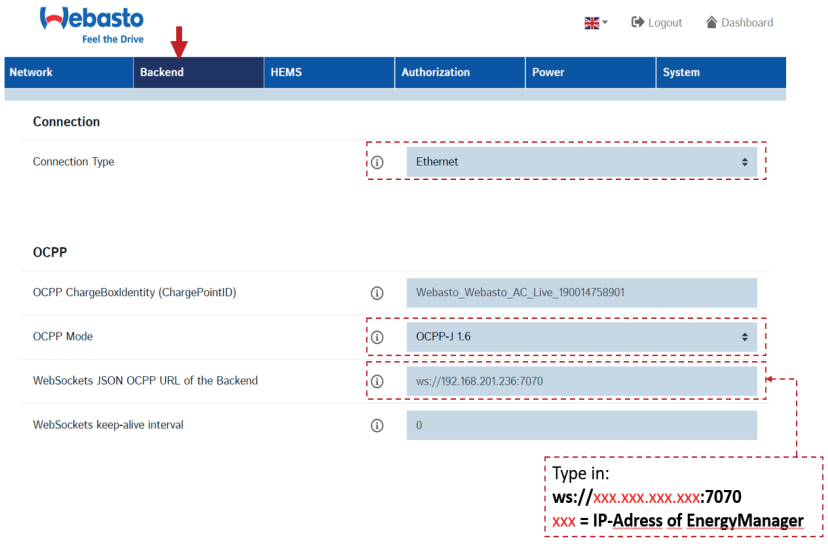

## **Backend (2):**

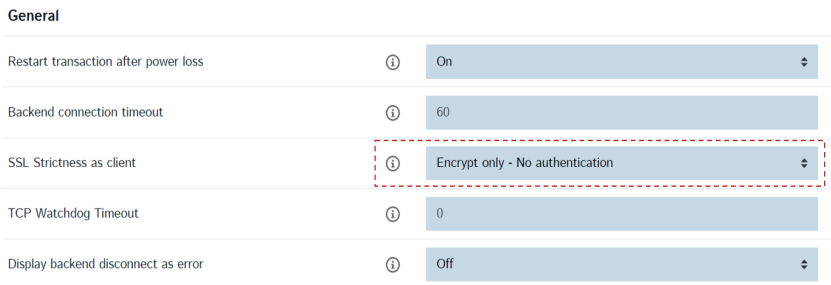

## **Webasto configuration portal - Hems:**

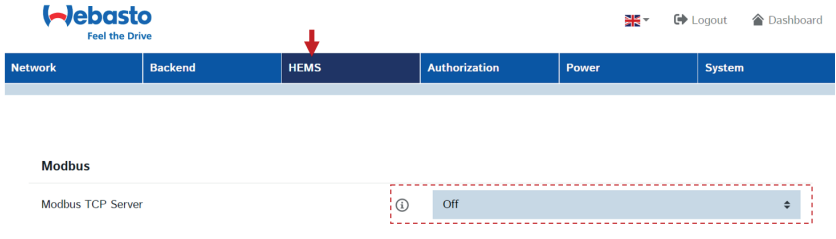

### **Webasto configuration portal - Authorization:**

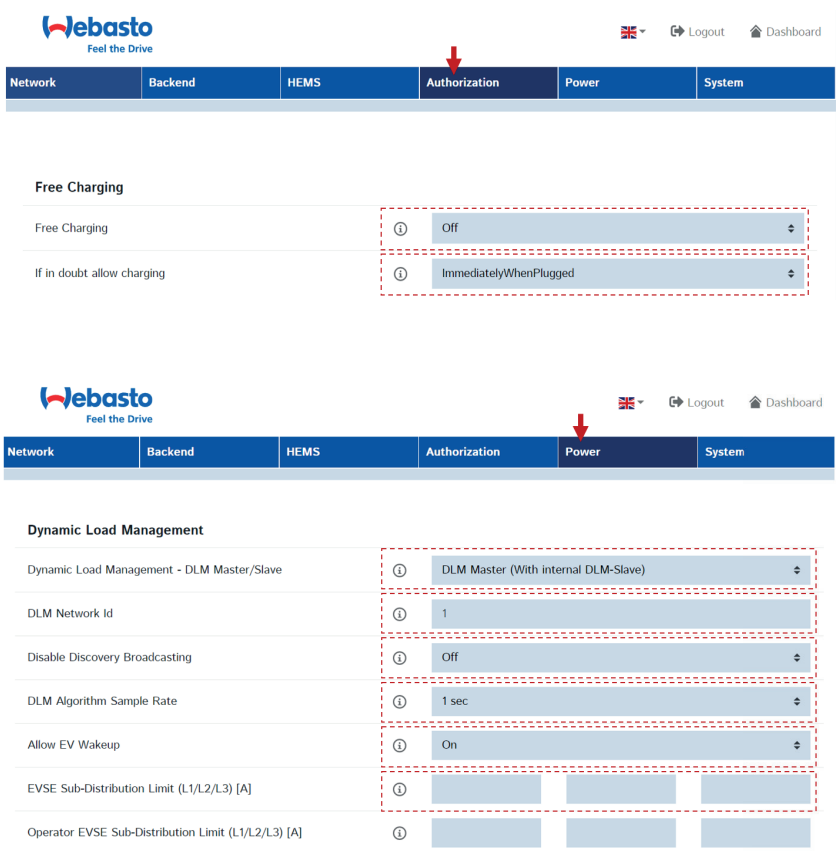

## **2. Connection of the wallbox to the EnergyManager**

Go to the EnergyManager configuration screen

Operating system OS X (Apple) or Linux: **http://energymanager.local/** Operating system Windows: *http://energymanager/*

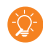

To connect the wallbox to the EnergyManager, you have to be present on site and in the local network of your customer. If access by entering the URL is not possible, please try the following alternatives:

- Open a 'private window' in the browser (incognito mode)
- Use another browser
- Enter the IP-address of the EnergyManager (this can be found with the help of network scan programs such as 'Network Scanner' (Windows) or 'Fing' (Android))

ATTENTION! A network scan requires prior consent of your customer!

- Smart Setup > **open 'search devices': open**
- select **charging station** in the dropdown menu and chose **Kebacharging station** or **Webasto wallbox**, to add it to the search list

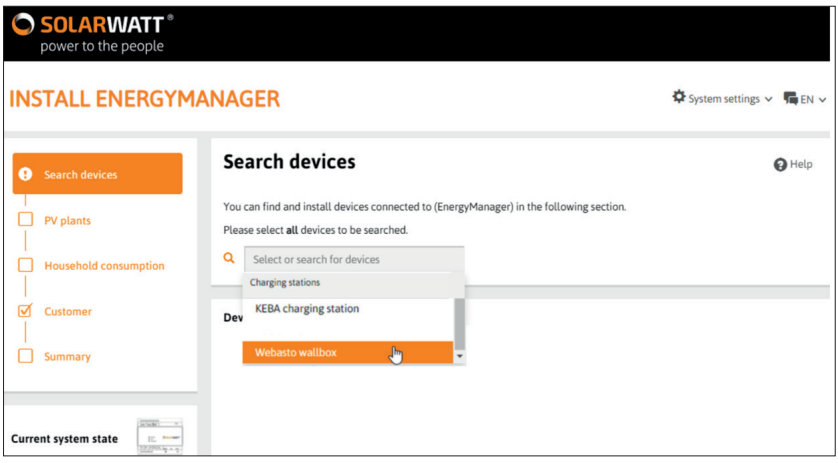

- $\cdot$  click **find and install devices**
- $\cdot$  you can see the wallbox (green) in the field **found devices**

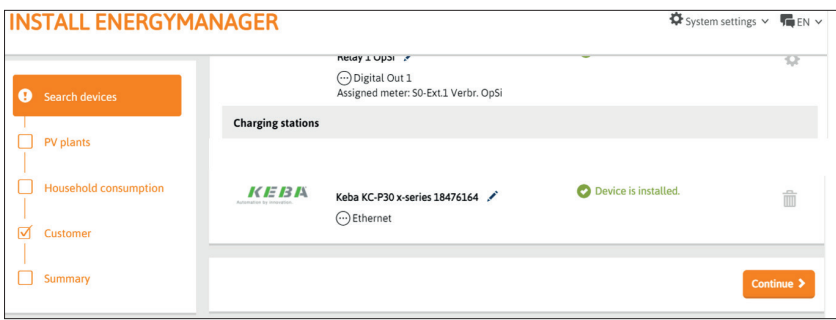

## **3. Display in the EnergyManager portal**

To register your customer for the EnergyManager portal, please read the installation manual of the EnergyManager.

Go through the first steps in the portal together with your customer. Show him how to access the portal and where he can display the wallbox data.

- Login to the EnergyManager portal
- Start the Mobility app

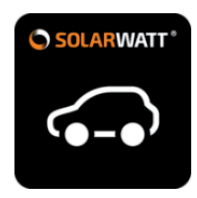

**Mobility** SOLARWATT...

• The Mobility application bundles all wallbox data. In the menu tab status, it displays the **charging status**, the **connection status** and the **added charged range**.

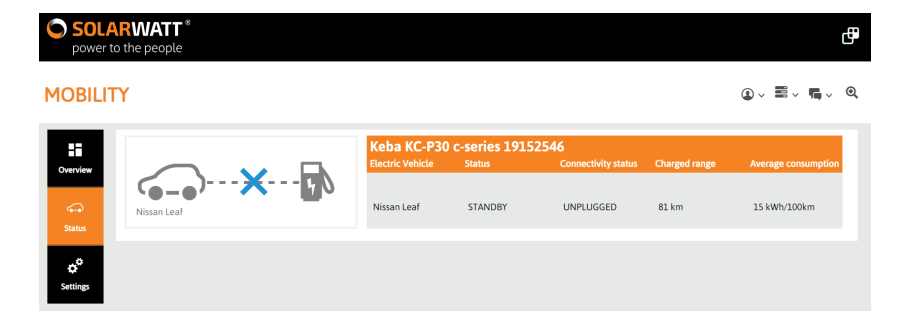

## **4. Optimization in the EnergyManager portal**

In the **control app** of the EnergyManager portal you can optimize the usage for the wallbox.

The different options to do that are described below. Detailed information on the optimization procedure can be found in the **EnergyManager user manual** in the chapter "control". The manual is available in the download area on our website www.solarwatt.com in the category EnergyManager.

#### **Manual control**

Manual control means, that a consumer device is switched directly via the EnergyManager portal using the **(ON)/(OFF) button.**

In the case of the wallbox, the ON/OFF button is labeled with **"charge".** Using the charge button, the **loading** with maximum power is started immediately.

A popup menu prompts you to make settings regarding the duration of the instant charge.

#### **PV-optimized**

Optimization means that a particular device is automatically switched on, when there is a surplus of solar power on a level that you previously defined.

In the case of the wallbox it means, that the vehicle is charged with the pv-surplus. The minimum and maximum charging power depends on the settings of the wallbox, the charging cable used and the vehicle.

The pv-optimization is normally activated for a device, but can also be overridden temporarily by manual control or settings on the timer clock.

#### **Time control**

With the time control, you can define fixed time slots, when a device is always switched on- or off, regardless of current surplus of solar energy.

#### **Combination of pv-optimization, time control and manual switching**

You can design the optimization strategy for your devices as a combination of pv-optimization, time control and manual switching. The pv-optimization is then always activated for this device. Furthermore you have the opportunity to define fixed on- and off- times or for manual switching of the device.

**ENERGYMANAGER**

**FULL TRANSPARENCY. INTELLIGENT USE OF ENERGY. MAXIMUM INTERNAL CONSUMPTION.**

## Do you have questions?

Your account manager or our Customer Service will be happy to help you.

**www.solarwatt.com**